## **ALEKS Math Placement Preview Test instruction**

Before taking the ALEKS math placement test on campus, students must complete a preview of ALEKS in their My Harper Student Portal.

#### **Logging In:**

Go to my.harpercollege.edu and log into [My Harper Student Portal.](https://my.harpercollege.edu/cp/home/displaylogin) 

 $\triangleright$  Need assistance logging in? Contact the Student Service Desk at 847.925.6866 or studentsd@harpercollege.edu.

# **Accessing ALEKS preview:**

### **Directions for students to access their ALEKS preview test:**

1. Once the student is logged into their portal, click on "**REGISTRATION AND RECORDS**"

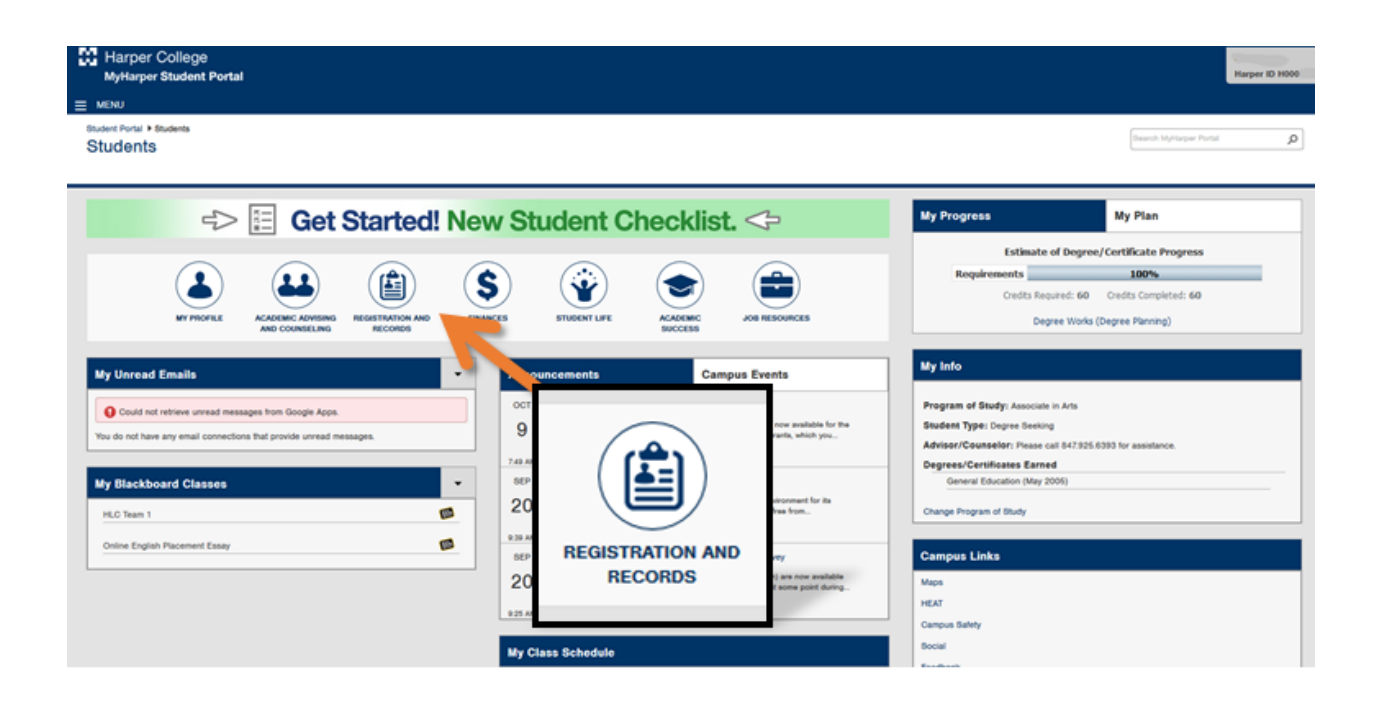

**2.** Click the icon "**ALEKS MATH PLACEMENT TEST**".

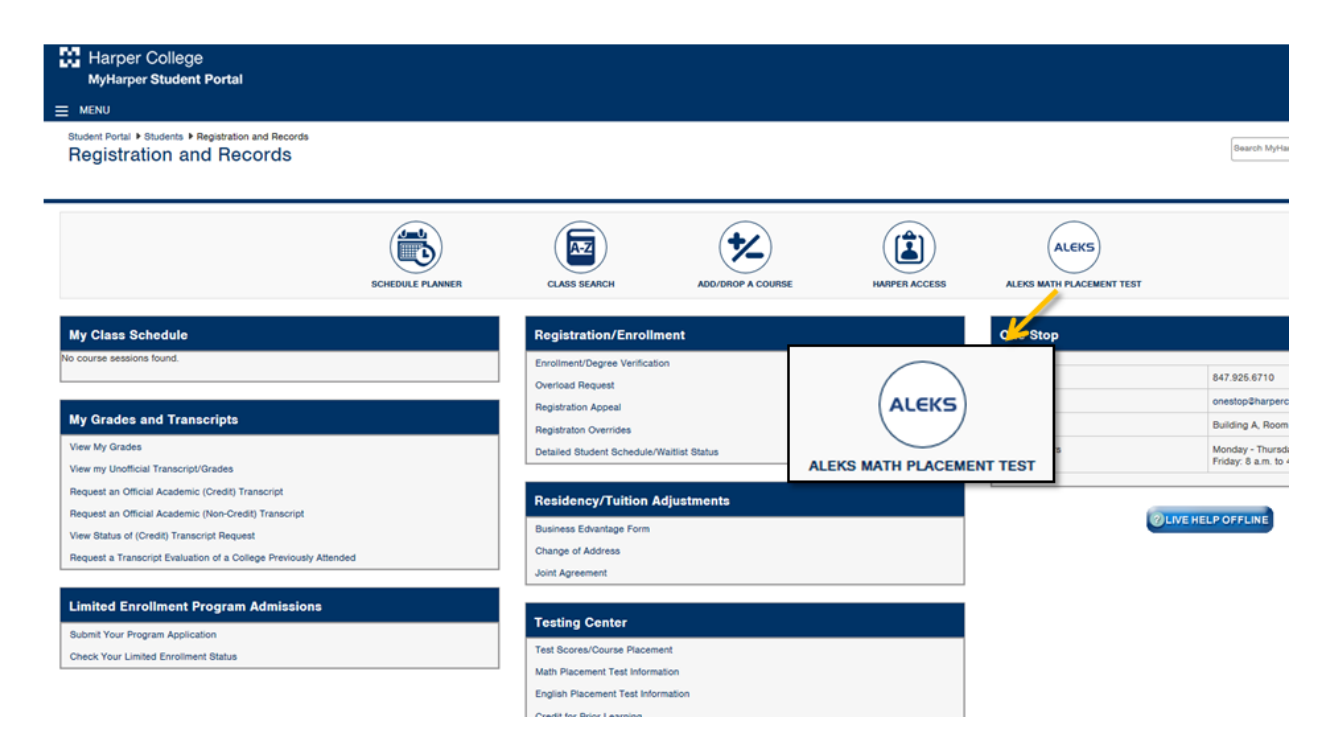

3. Click **"Login to ALEKS"** at the bottom of the next page, below the video and the text.

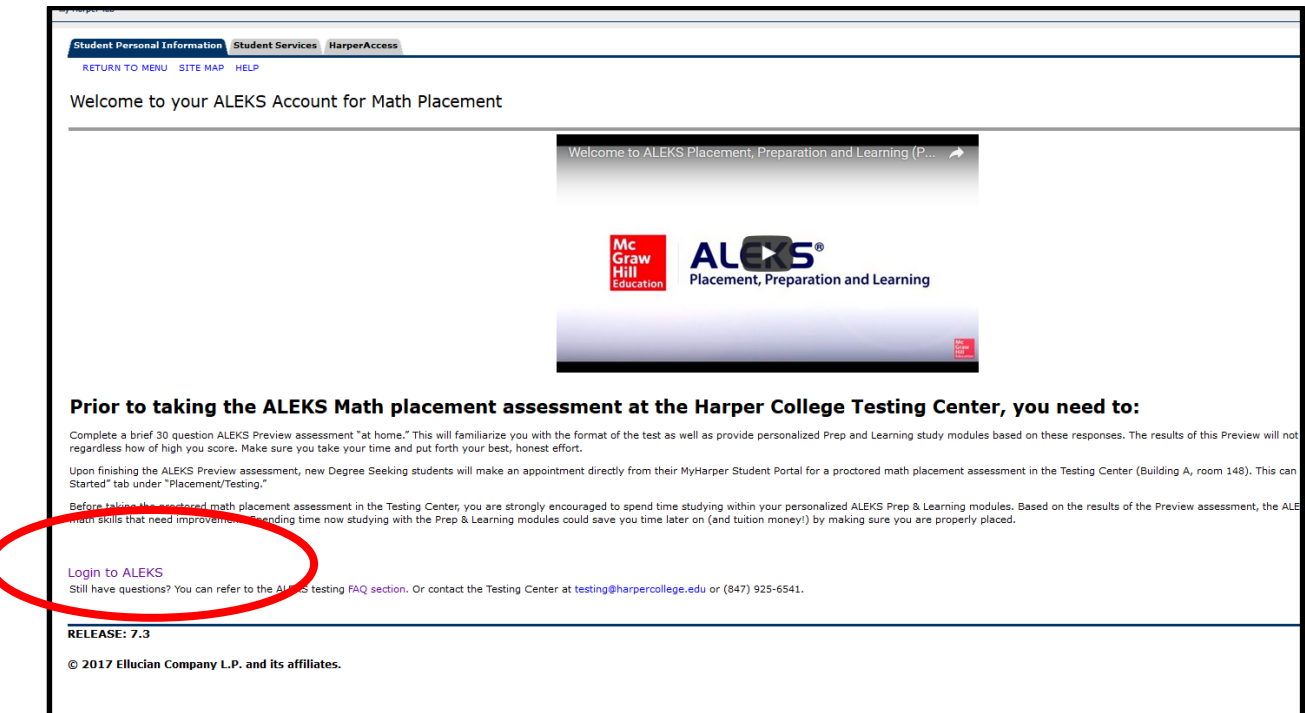

4. Click on the "**aqua-marine**"-colored text that will say "**Harper College Math Placement (2017/2018) Spring, Summer…**"

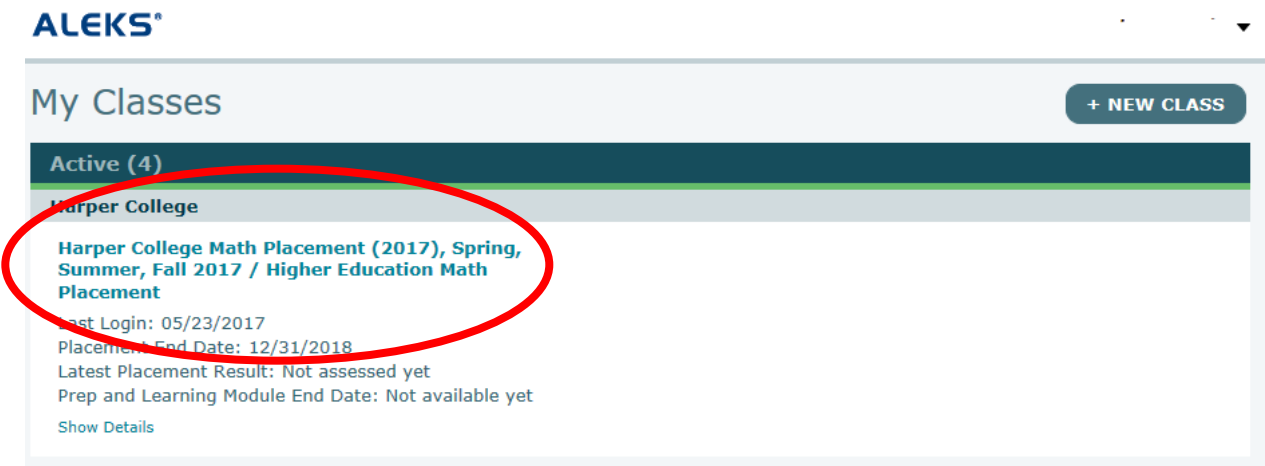

### 5. Click the next button.

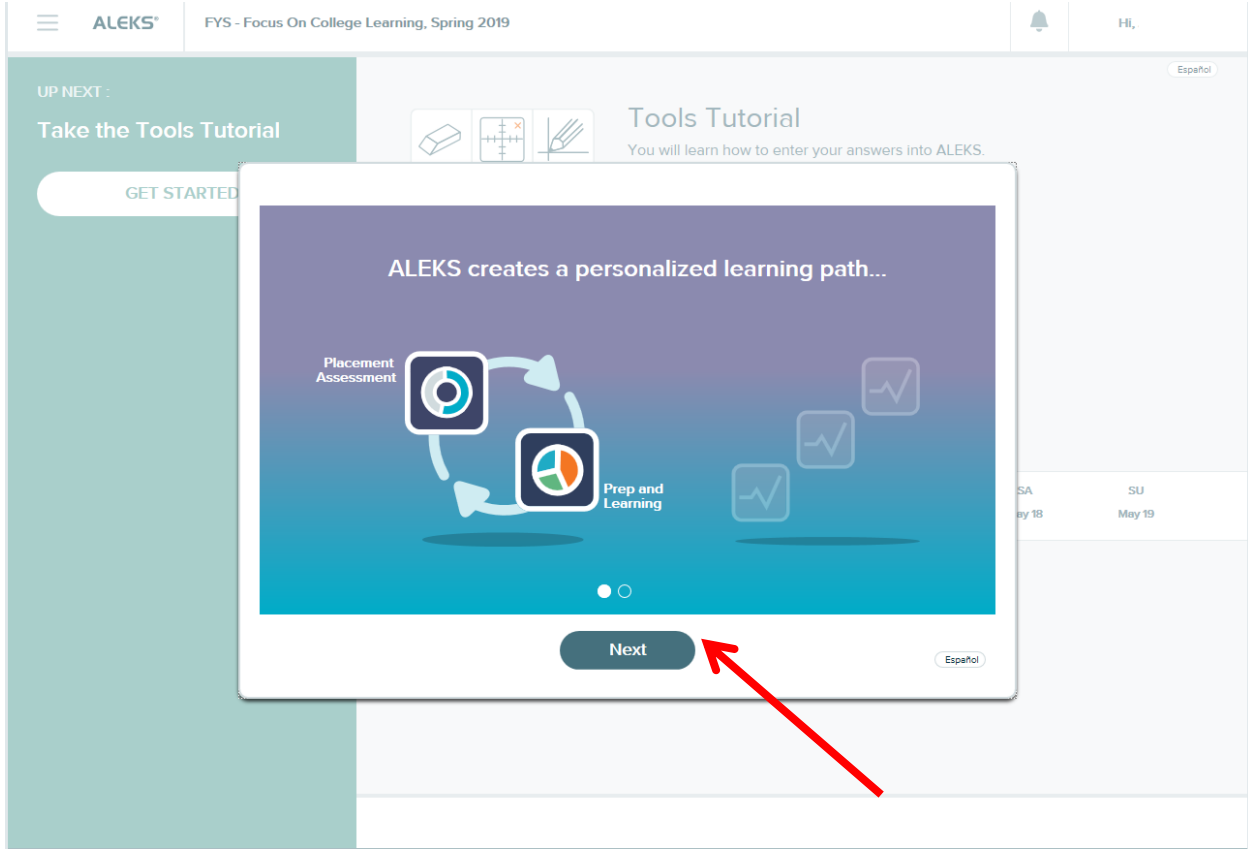

6. You will be able to start the ALEKS preview test after you take the tutorial.

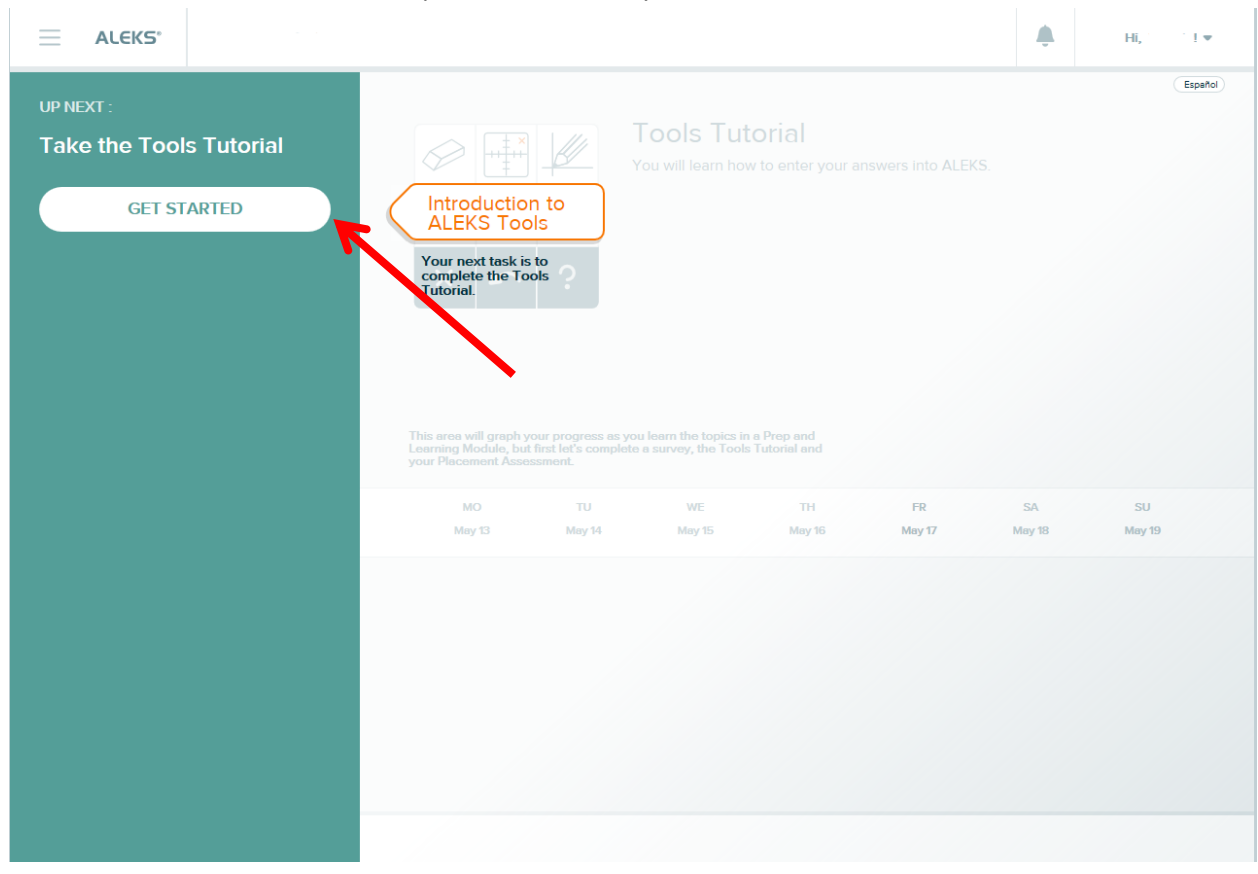